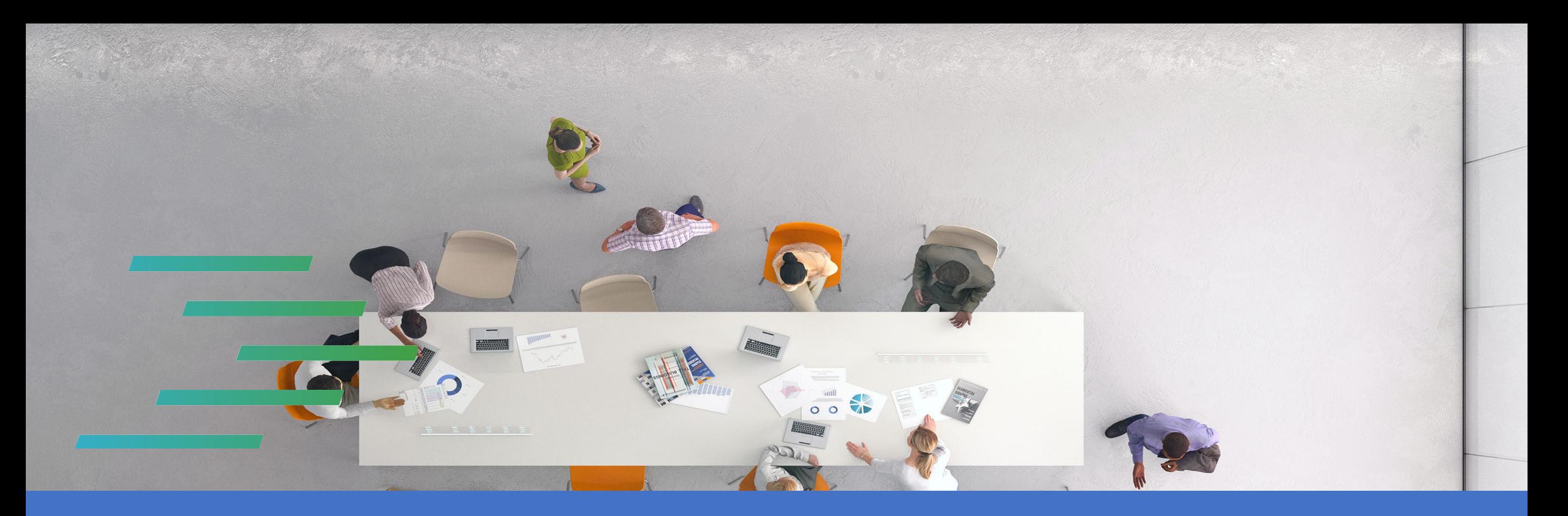

### **PPJV** Installing Google Authenticator App Android Users

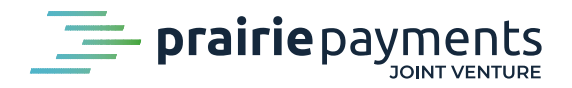

 $\equiv$ 

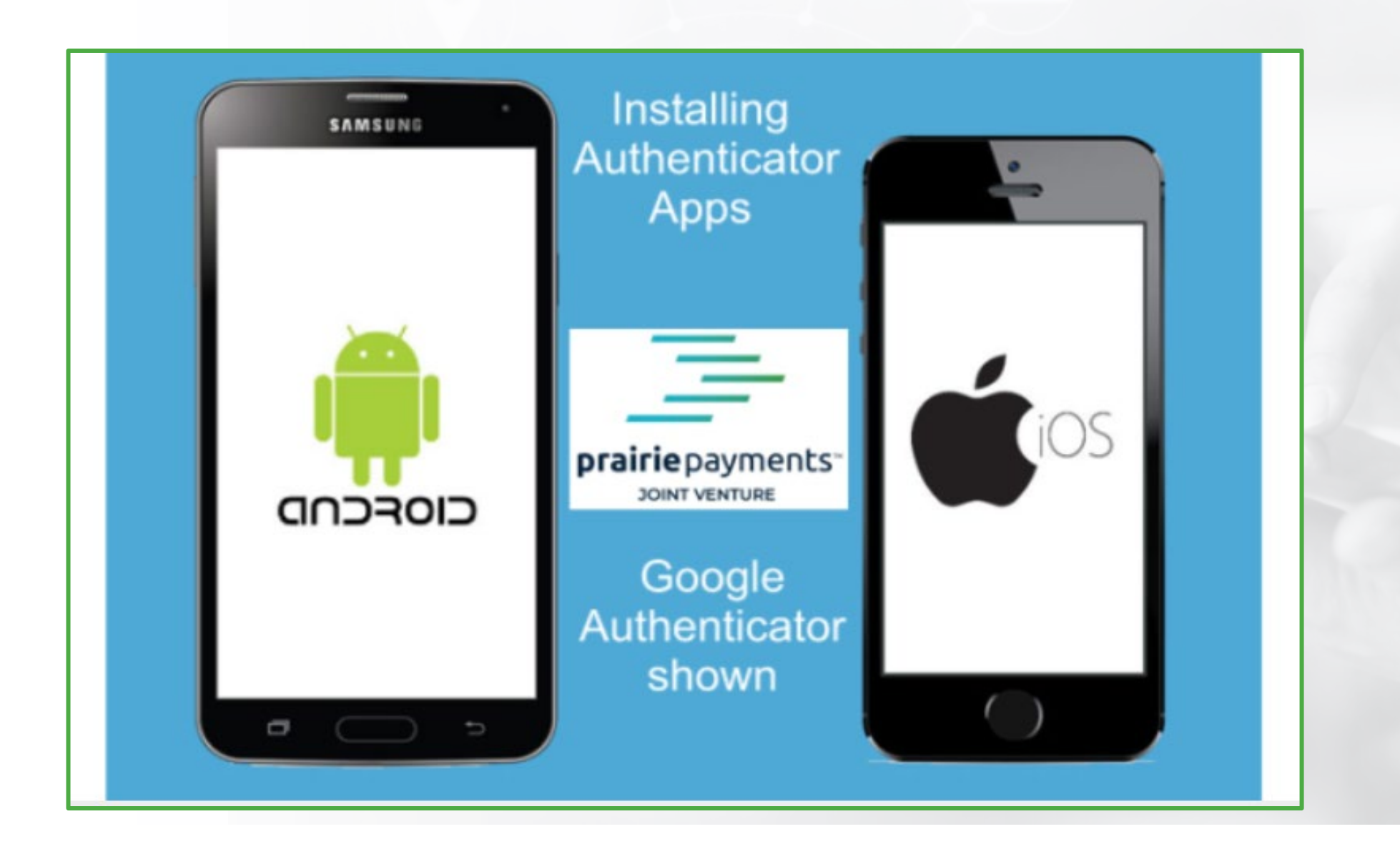

• The following are the steps to install Google Authenticator on an Android device.

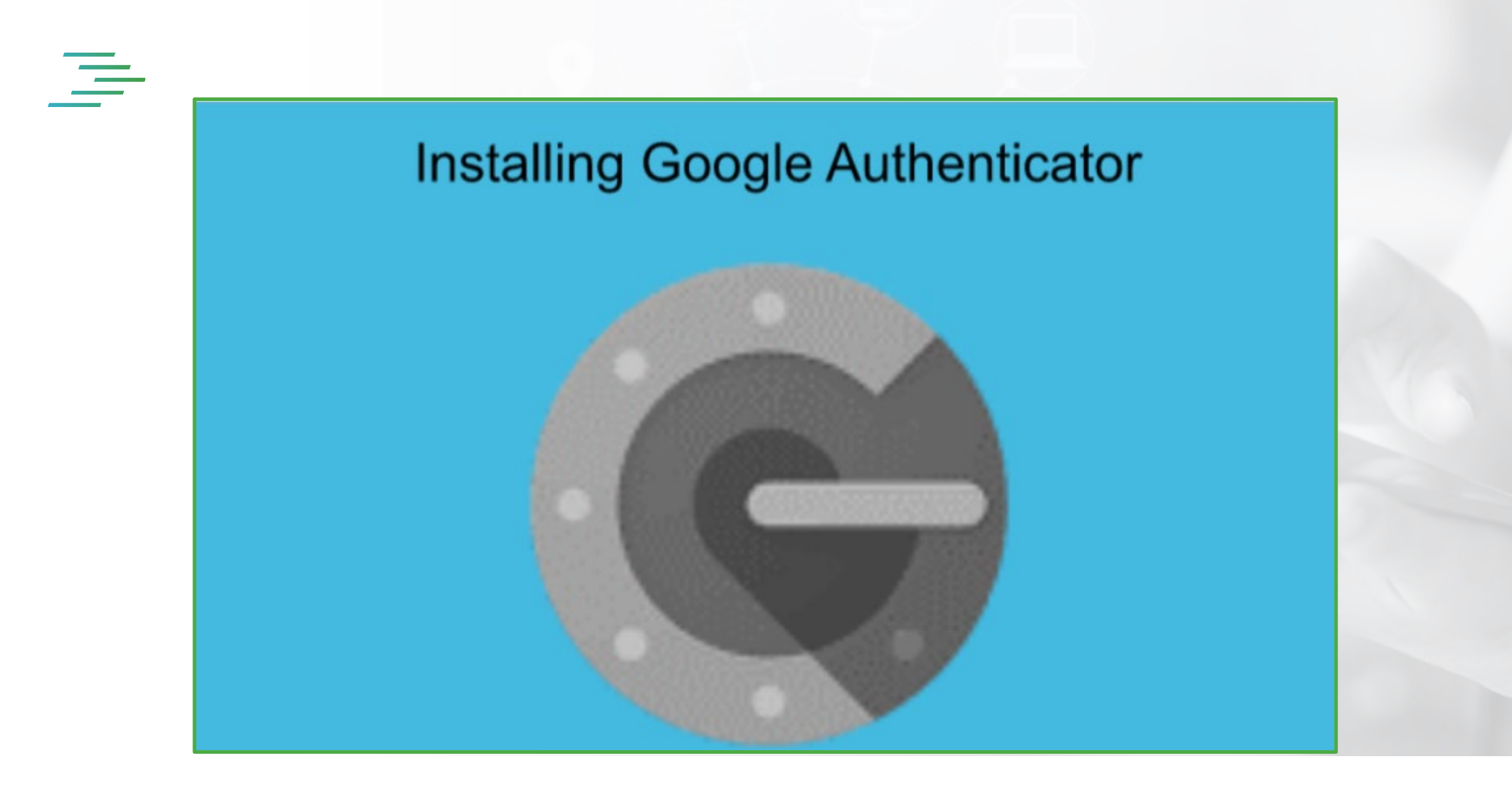

• Installing an authenticator app on a mobile device is simple and straight forward.

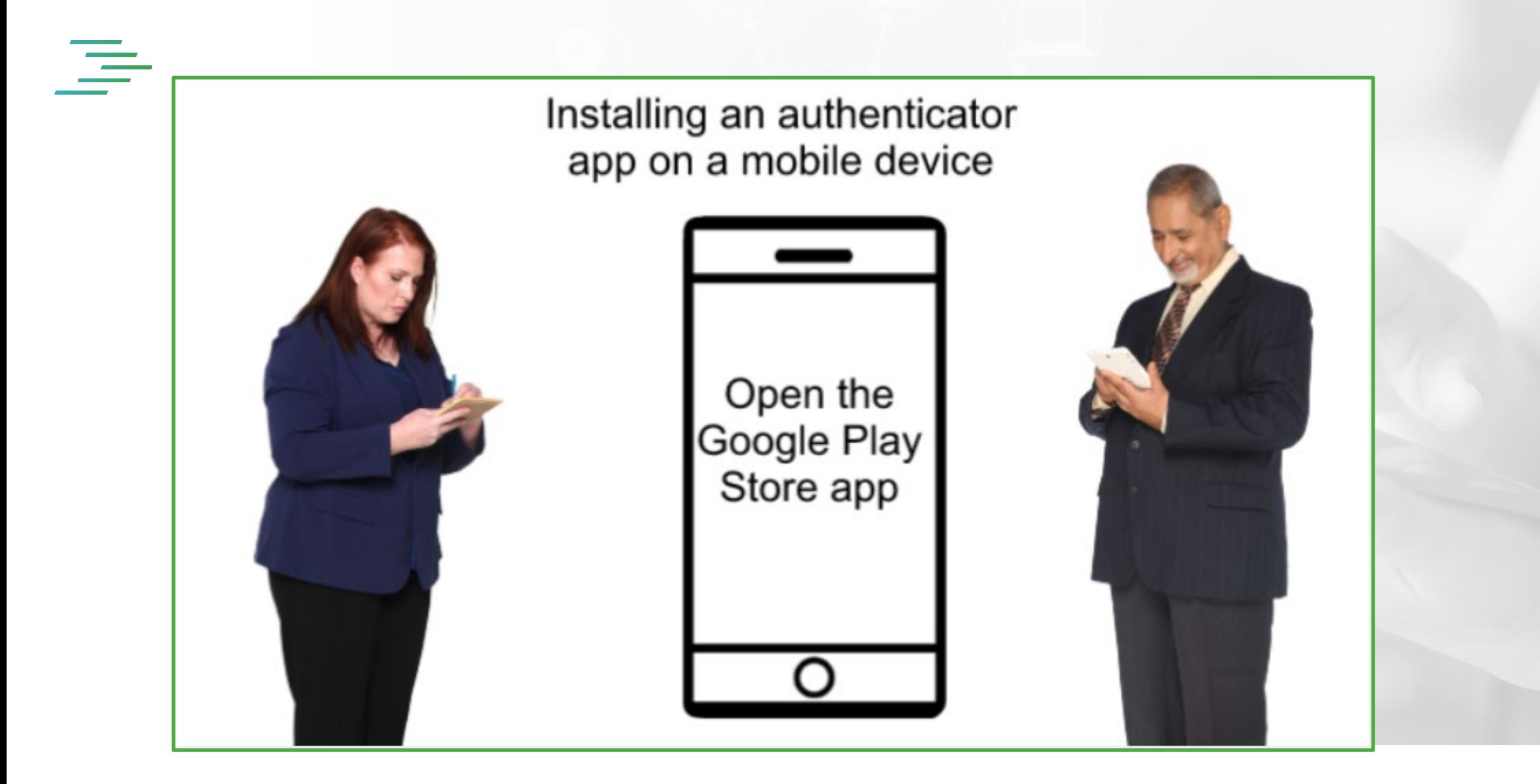

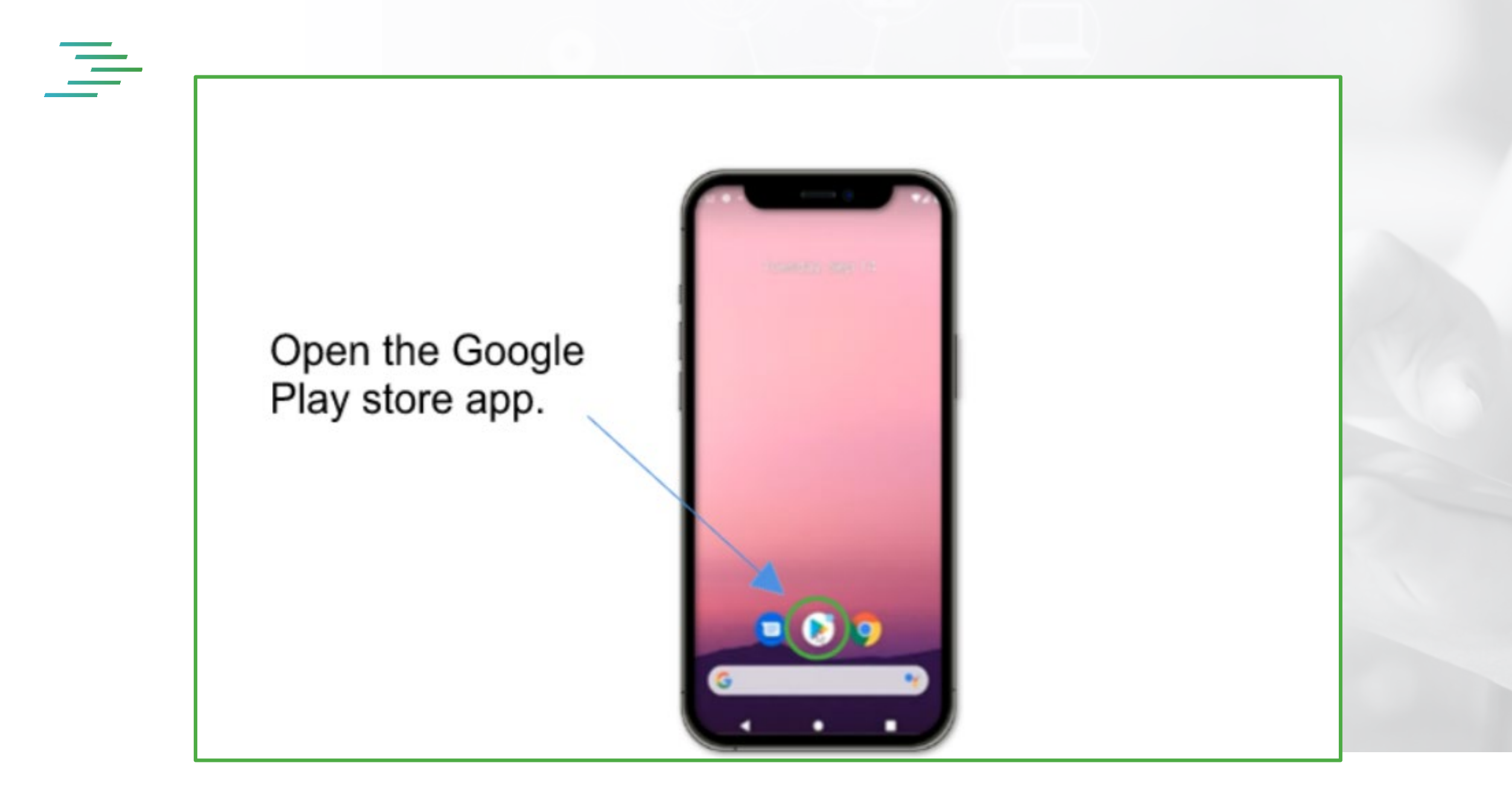

• Step 1:

Open the Google Play Store app on your mobile device. The Google Play Store app is indicated as a **play triangle** icon shown in the picture above.

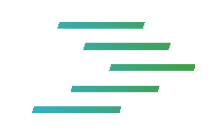

# Open the Google<br>play store app

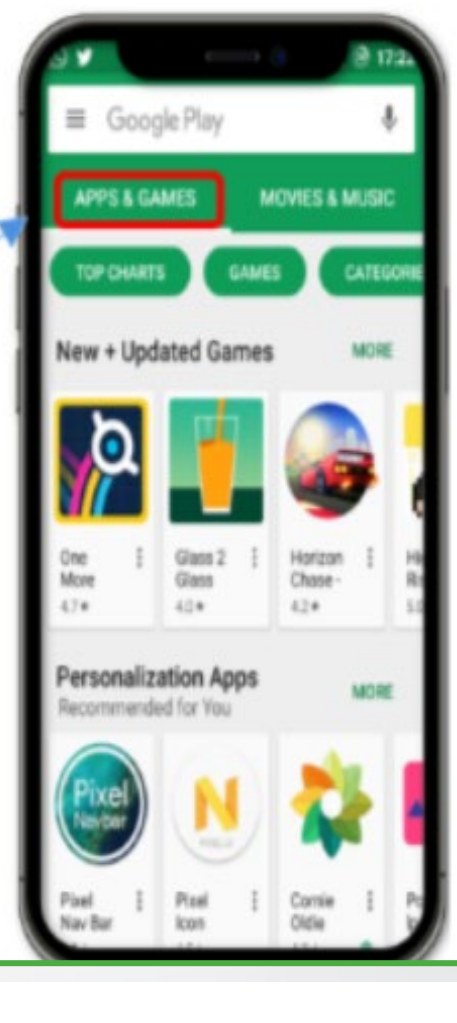

• Step 2:

Once its open, click on the **apps section** as indicated.

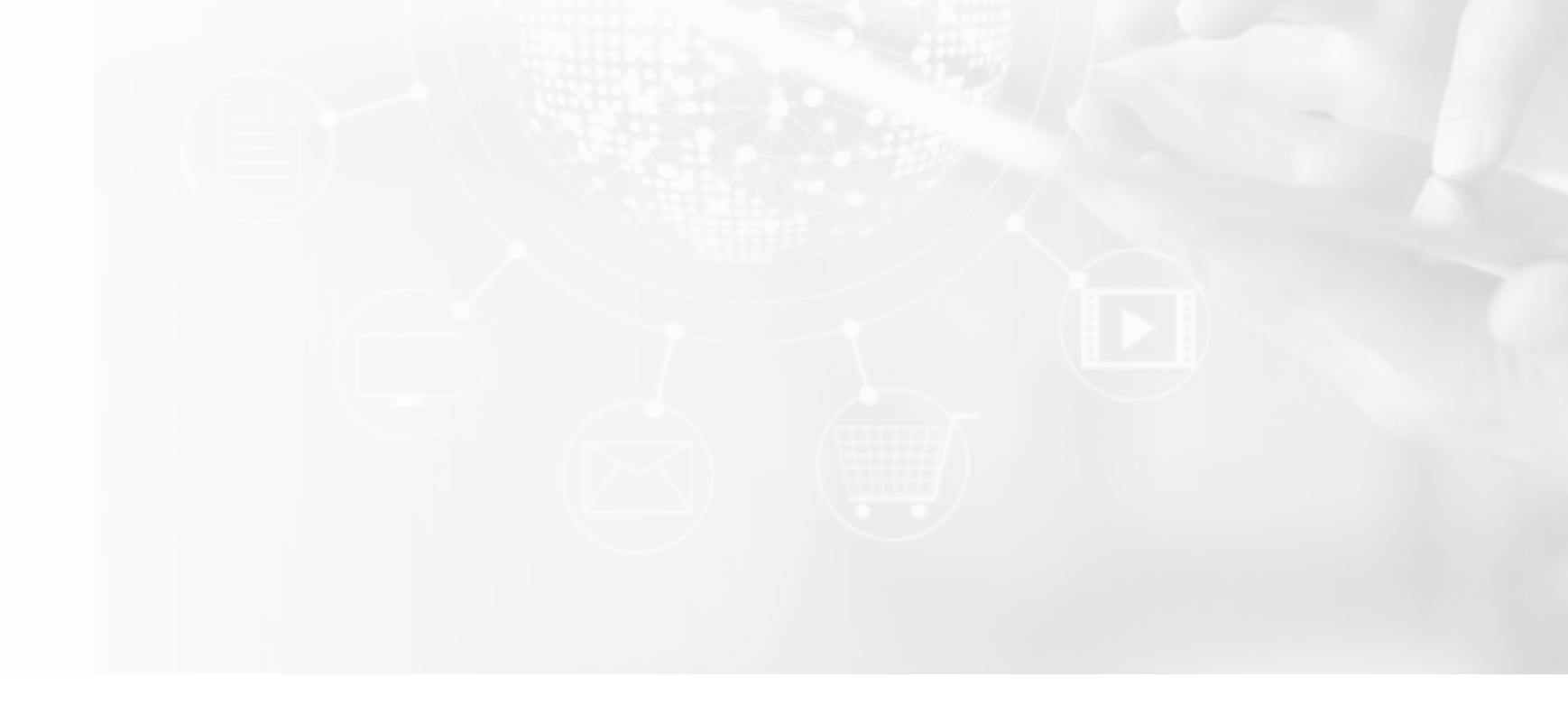

#### Search the Google play store app for **Google Authenticator**

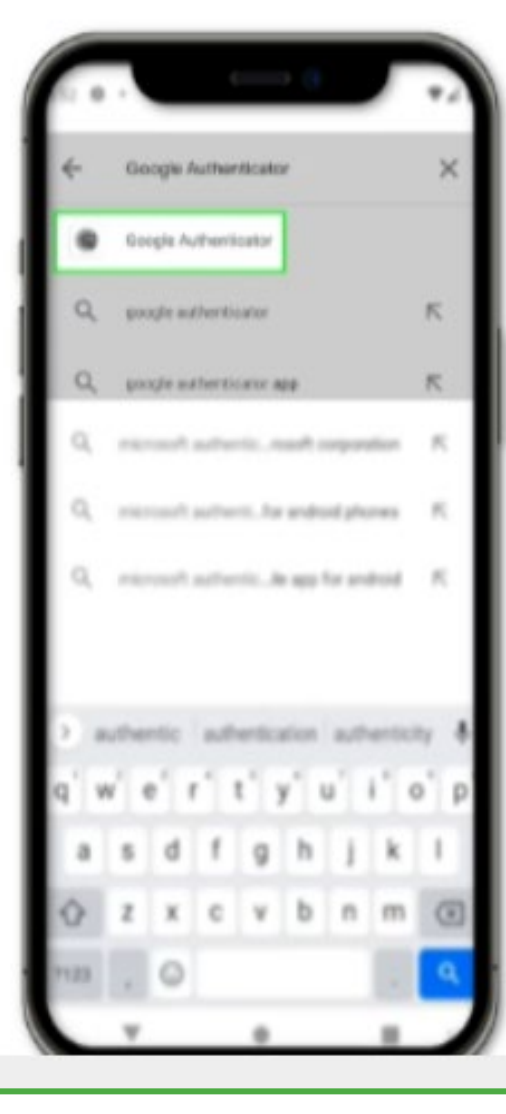

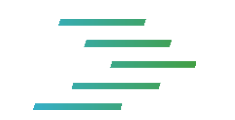

## • Step 3: Type **Google Authenticator** in the search bar

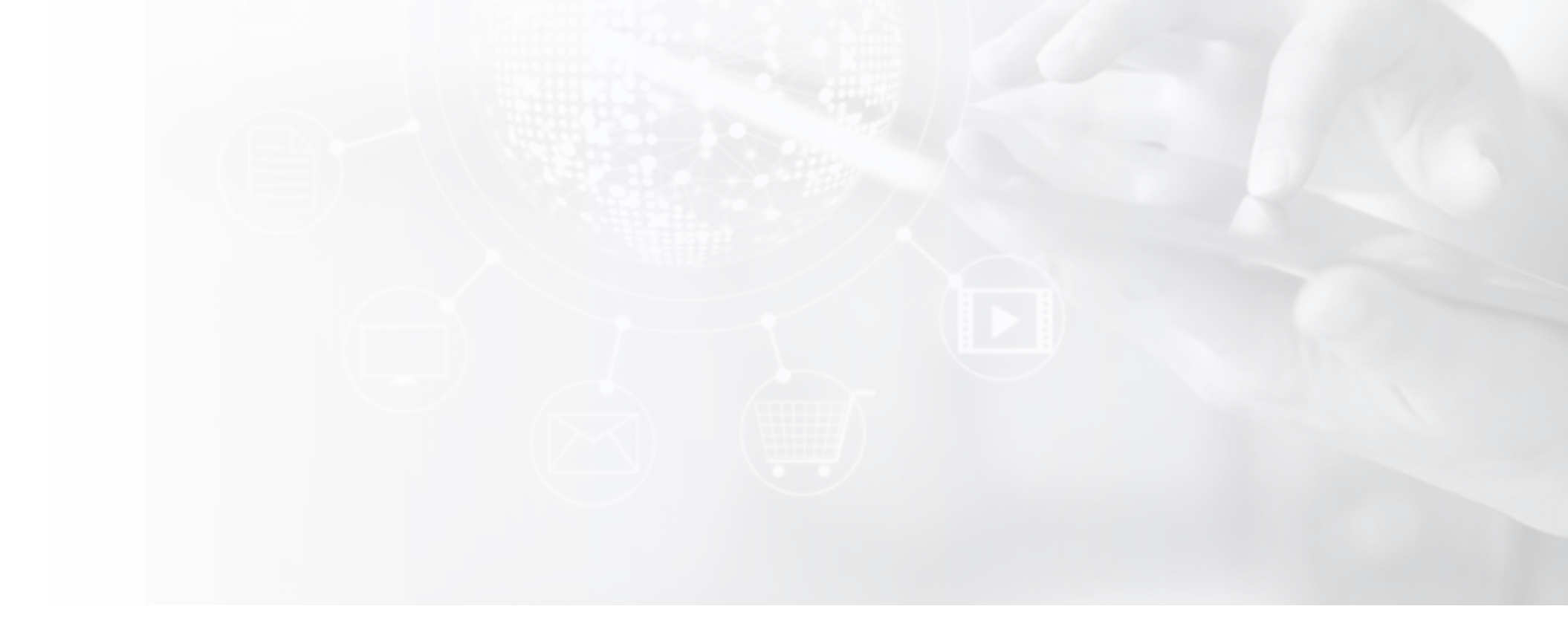

三

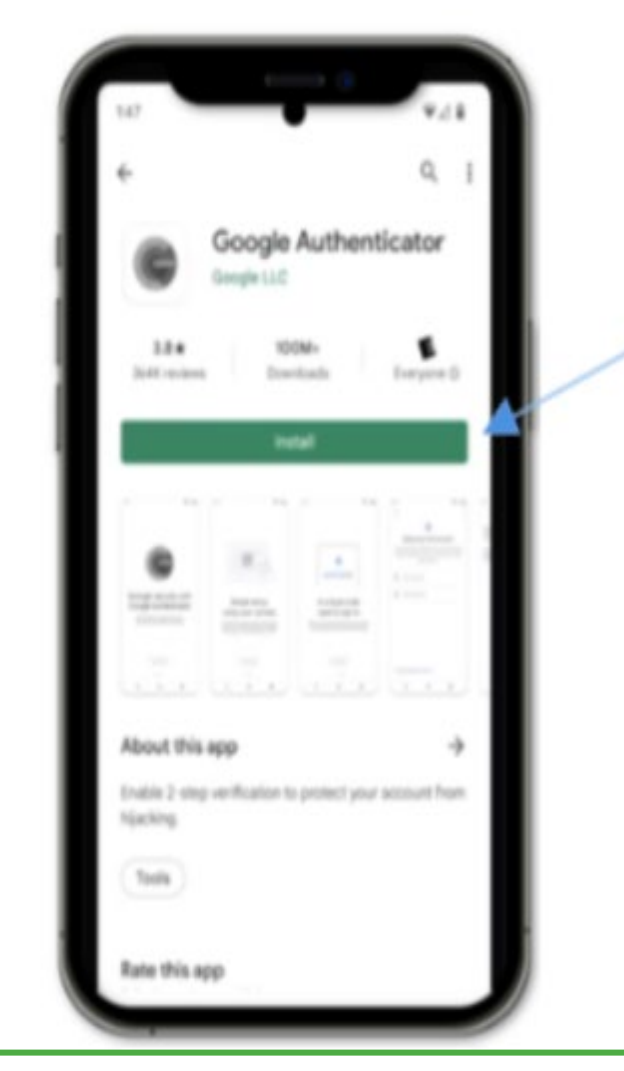

**Tap Install** 

- Step 4: Now your Google Authenticator App is ready to install.
- Tap **Install**.

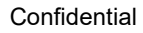

 $\equiv$ 

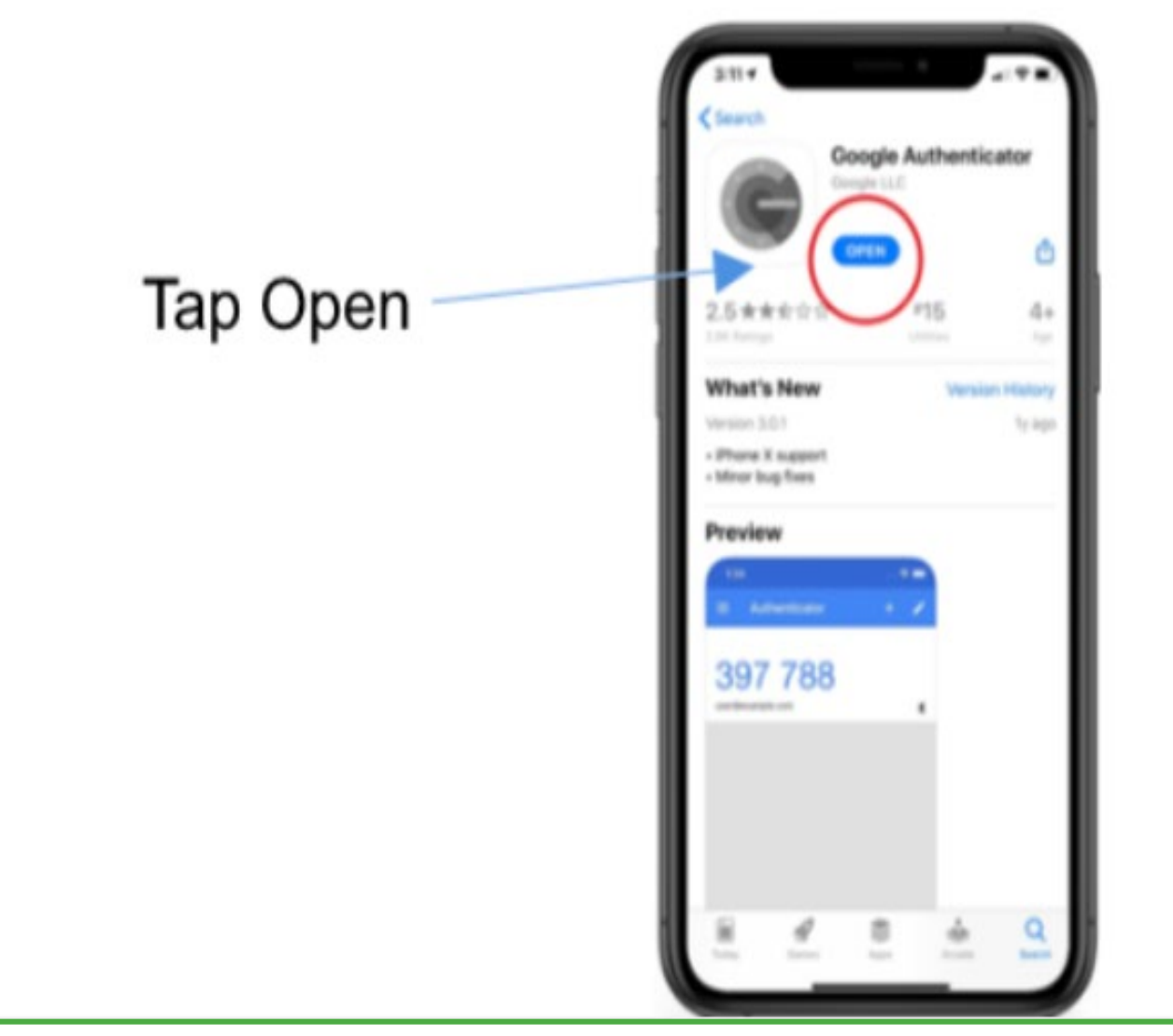

#### • Step 5: Once the app is installed, tap **Open**

- There may be a screen asking you to login with your Google account or to use Authenticator without an account.
- You can choose either option
- It is not necessary to have a Google account to use the Google Authenticator, but using with it a Google account enables Google to synchronize your settings across multiple devices.

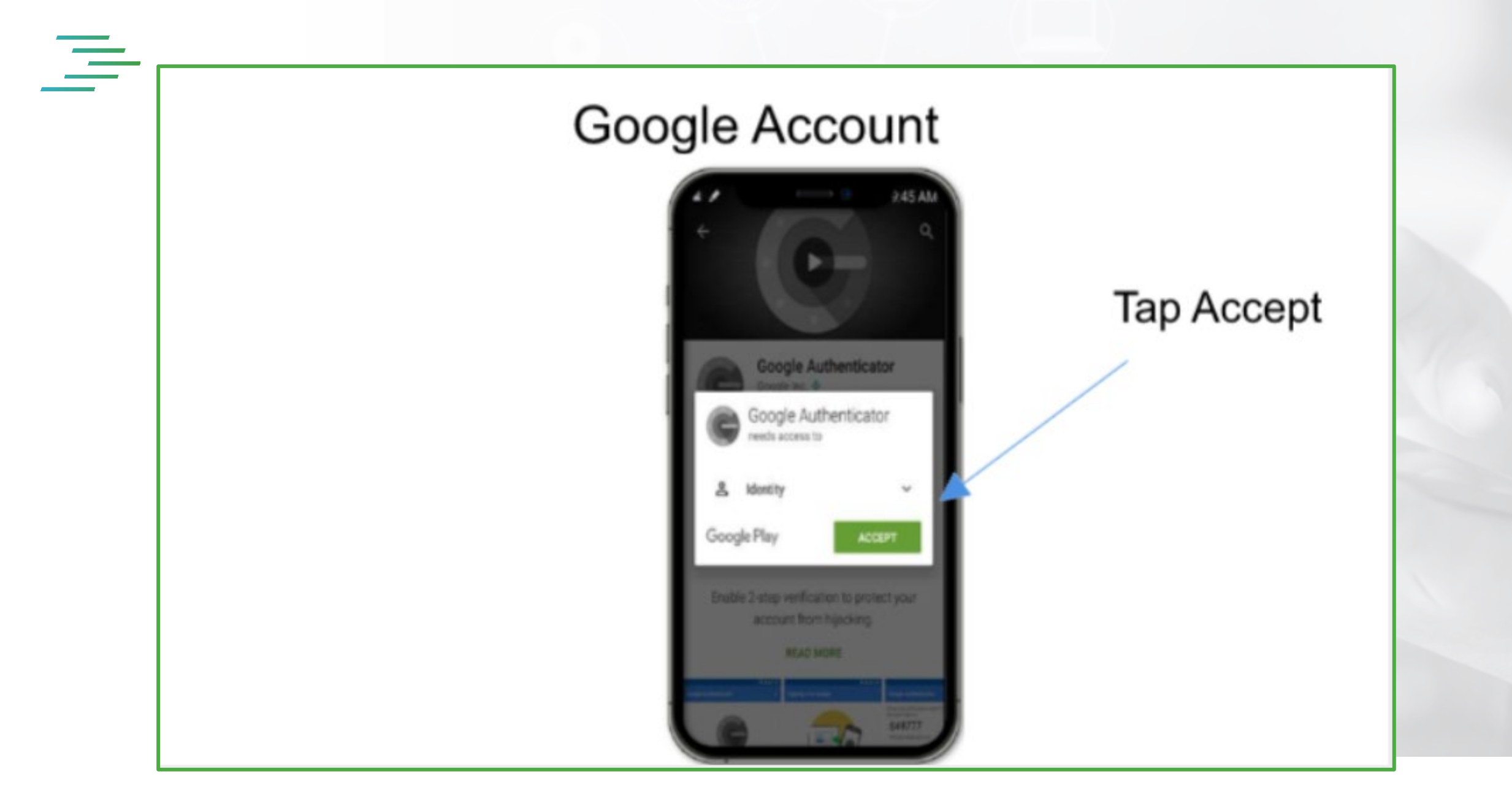

• If you have a Google account, tap **Accept.**

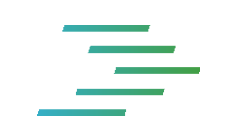

It is now installed and ready for use.

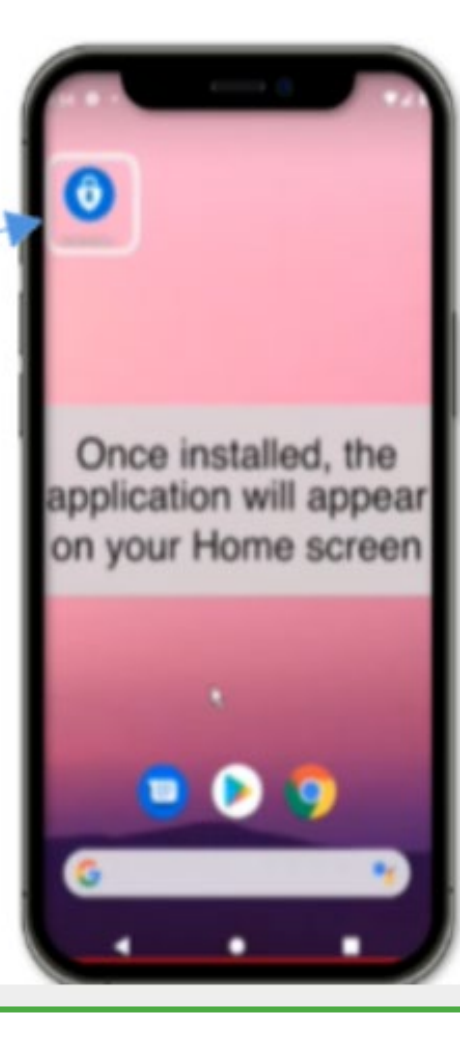

三

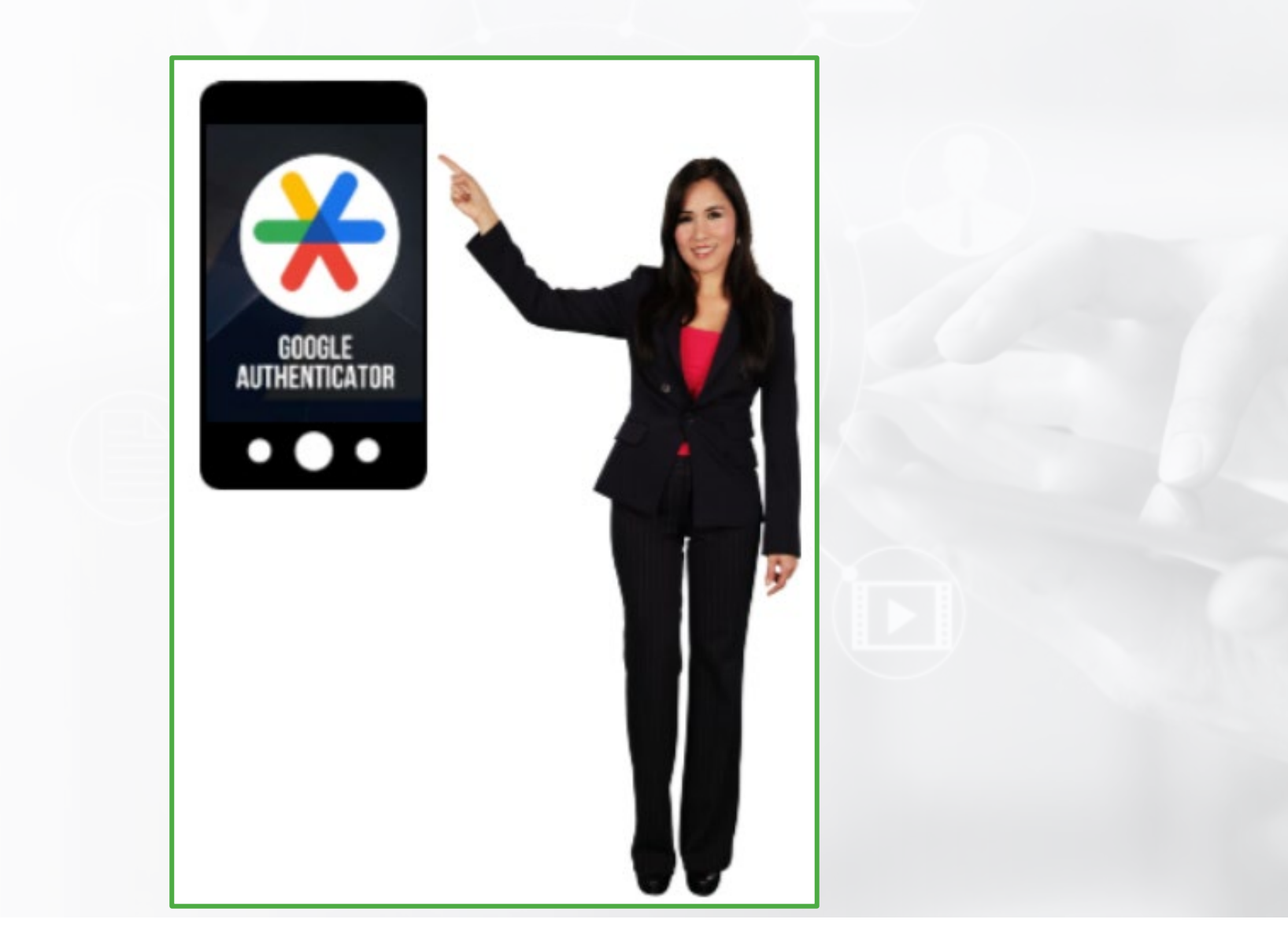

• Congratulations ! You have now completed the install of the Google Authenticator.

## **Additional Support**

**Your credit union CAFT** support personnel may have additional resources if you have further questions.

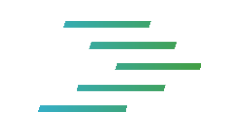

• If you still have further questions, kindly reach out to your credit union CAFT personnel, they may have additional resources if you still have further questions.